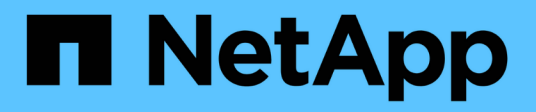

# **Configure software**

Cluster and storage switches

NetApp April 25, 2024

This PDF was generated from https://docs.netapp.com/us-en/ontap-systems-switches/switch-nvidiasn2100/configure-software-sn2100-storage.html on April 25, 2024. Always check docs.netapp.com for the latest.

# **Table of Contents**

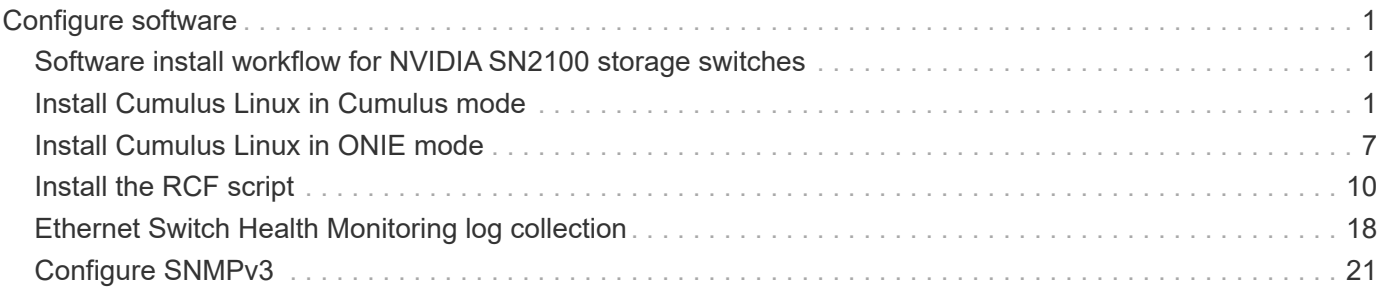

# <span id="page-2-0"></span>**Configure software**

# <span id="page-2-1"></span>**Software install workflow for NVIDIA SN2100 storage switches**

To install and configure the software for a NVIDIA SN2100 switch, follow these steps:

1. [Install Cumulus Linux in Cumulus mode](#page-2-2) or [install Cumulus Linux in ONIE mode.](#page-8-0)

You can install Cumulus Linux (CL) OS when the switch is running either Cumulus Linux or ONIE.

2. [Install the Reference Configuration File script.](#page-11-0)

There are two RCF scripts available for Clustering and Storage applications.

3. [Configure SNMPv3 for switch log collection.](https://docs.netapp.com/us-en/ontap-systems-switches/switch-nvidia-sn2100-storage/install-snmpv3-sn2100-storage.html)

This release includes support for SNMPv3 for switch log collection and for Switch Health Monitoring (SHM).

The procedures use Network Command Line Utility (NCLU), which is a command line interface that ensures Cumulus Linux is fully accessible to all. The net command is the wrapper utility you use to execute actions from a terminal.

# <span id="page-2-2"></span>**Install Cumulus Linux in Cumulus mode**

Follow this procedure to install Cumulus Linux (CL) OS when the switch is running in Cumulus mode.

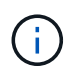

Cumulus Linux (CL) OS can be installed either when the switch is running Cumulus Linux or ONIE (see [Install in ONIE mode](#page-8-0)).

# **What you'll need**

- Intermediate-level Linux knowledge.
- Familiarity with basic text editing, UNIX file permissions, and process monitoring. A variety of text editors are pre-installed, including vi and nano.
- Access to a Linux or UNIX shell. If you are running Windows, use a Linux environment as your command line tool for interacting with Cumulus Linux.
- The baud rate requirement must be set to 115200 on the serial console switch for NVIDIA SN2100 switch console access, as follows:
	- 115200 baud
	- 8 data bits
	- 1 stop bit
	- parity: none
	- flow control: none

### **About this task**

Be aware of the following:

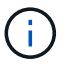

Each time Cumulus Linux is installed, the entire file system structure is erased and rebuilt.

The default password for the cumulus user account is **cumulus**. The first time you log into Cumulus Linux, you must change this default password. Be sure to update any automation scripts before installing a new image. Cumulus Linux provides command line options to change the default password automatically during the installation process.

### **Steps**

1. Log in to the switch.

First time log in to the switch requires username/password of **cumulus**/**cumulus** with sudo privileges.

#### **Show example**

```
cumulus login: cumulus
Password: cumulus
You are required to change your password immediately (administrator
enforced)
Changing password for cumulus.
Current password: cumulus
New password: <new password>
Retype new password: <new password>
```
2. Check the Cumulus Linux version:

net show system

```
cumulus@cumulus:mgmt:~$ net show system
Hostname......... cumulus
Build............ Cumulus Linux 4.4.3
Uptime........... 0:08:20.860000
Model............ Mlnx X86
CPU.............. x86_64 Intel Atom C2558 2.40GHz
Memory........... 8GB
Disk............. 14.7GB
ASIC............. Mellanox Spectrum MT52132
Ports............ 16 x 100G-QSFP28
Part Number...... MSN2100-CB2FC
Serial Number.... MT2105T05177
Platform Name.... x86_64-mlnx_x86-r0
Product Name..... MSN2100
ONIE Version..... 2019.11-5.2.0020-115200
Base MAC Address. 04:3F:72:43:92:80
Manufacturer..... Mellanox
```
3. Configure the hostname, IP address, subnet mask, and default gateway. The new hostname only becomes effective after restarting the console/SSH session.

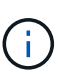

A Cumulus Linux switch provides at least one dedicated Ethernet management port called eth0. This interface is specifically for out-of-band management use. By default, the management interface uses DHCPv4 for addressing.

Do not use an underscore (), apostrophe ('), or non-ASCII characters in the hostname.

#### **Show example**

```
cumulus@cumulus:mgmt:~$ net add hostname sw1
cumulus@cumulus:mgmt:~$ net add interface eth0 ip address
10.233.204.71
cumulus@cumulus:mgmt:~$ net add interface eth0 ip gateway
10.233.204.1
cumulus@cumulus:mgmt:~$ net pending
cumulus@cumulus:mgmt:~$ net commit
```
This command modifies both the /etc/hostname and /etc/hosts files.

4. Confirm that the hostname, IP address, subnet mask, and default gateway have been updated.

```
cumulus@sw1:mgmt:~$ hostname sw1
cumulus@sw1:mgmt:~$ ifconfig eth0
eth0: flags=4163<UP,BROADCAST,RUNNING,MULTICAST> mtu 1500
inet 10.233.204.71 netmask 255.255.254.0 broadcast 10.233.205.255
inet6 fe80::bace:f6ff:fe19:1df6 prefixlen 64 scopeid 0x20<link>
ether b8:ce:f6:19:1d:f6 txqueuelen 1000 (Ethernet)
RX packets 75364 bytes 23013528 (21.9 MiB)
RX errors 0 dropped 7 overruns 0 frame 0
TX packets 4053 bytes 827280 (807.8 KiB)
TX errors 0 dropped 0 overruns 0 carrier 0 collisions 0 device
memory 0xdfc00000-dfc1ffff
cumulus@sw1::mgmt:~$ ip route show vrf mgmt
default via 10.233.204.1 dev eth0
unreachable default metric 4278198272
10.233.204.0/23 dev eth0 proto kernel scope link src 10.233.204.71
127.0.0.0/8 dev mgmt proto kernel scope link src 127.0.0.1
```
- 5. Configure the time zone using NTP interactive mode.
	- a. On a terminal, run the following command:

cumulus@sw1:~\$ **sudo dpkg-reconfigure tzdata**

- b. Follow the on-screen menu options to select the geographic area and region.
- c. To set the time zone for all services and daemons, reboot the switch.
- d. Verify that the date and time on the switch are correct and update if necessary.
- 6. Install Cumulus Linux 4.4.3:

cumulus@sw1:mgmt:~\$ **sudo onie-install -a -i http://***<webserver>/<path>***/cumulus-linux-4.4.3-mlx-amd64.bin**

The installer starts the download. Type **y** when prompted.

7. Reboot the NVIDIA SN2100 switch:

cumulus@sw1:mgmt:~\$ **sudo reboot**

- 8. The installation starts automatically, and the following GRUB screens appear. Do **not** make any selections:
	- Cumulus-Linux GNU/Linux
- ONIE: Install OS
- CUMULUS-INSTALL
- Cumulus-Linux GNU/Linux
- 9. Repeat steps 1 to 4 to log in.
- 10. Verify that the Cumulus Linux version is 4.4.3:

net show version

#### **Show example**

```
cumulus@sw1:mgmt:~$ net show version
NCLU_VERSION=1.0-cl4.4.3u0
DISTRIB_ID="Cumulus Linux"
DISTRIB_RELEASE=4.4.3
DISTRIB_DESCRIPTION="Cumulus Linux 4.4.3"
```
11. Create a new user and add this user to the sudo group. This user only becomes effective after the console/SSH session is restarted.

```
sudo adduser --ingroup netedit admin
```

```
cumulus@sw1:mgmt:~$ sudo adduser --ingroup netedit admin
[sudo] password for cumulus:
Adding user `admin' ...
Adding new user `admin' (1001) with group `netedit' ...
Creating home directory `/home/admin' ...
Copying files from `/etc/skel' ...
New password:
Retype new password:
passwd: password updated successfully
Changing the user information for admin
Enter the new value, or press ENTER for the default
Full Name []:
Room Number []:
Work Phone []:
Home Phone []:
Other []:
Is the information correct? [Y/n] y
cumulus@sw1:mgmt:~$ sudo adduser admin sudo
[sudo] password for cumulus:
Adding user `admin' to group `sudo' ...
Adding user admin to group sudo
Done.
cumulus@sw1:mgmt:~$ exit
logout
Connection to 10.233.204.71 closed.
[admin@cycrh6svl01 ~]$ ssh admin@10.233.204.71
admin@10.233.204.71's password:
Linux sw1 4.19.0-cl-1-amd64 #1 SMP Cumulus 4.19.206-1+cl4.4.3u1
(2021-09-09) x86_64
Welcome to NVIDIA Cumulus (R) Linux (R)
For support and online technical documentation, visit
http://www.cumulusnetworks.com/support
The registered trademark Linux (R) is used pursuant to a sublicense
from LMI, the exclusive licensee of Linus Torvalds, owner of the
mark on a world-wide basis.
admin@sw1:mgmt:~$
```
### **What's next?**

# <span id="page-8-0"></span>**Install Cumulus Linux in ONIE mode**

Follow this procedure to install Cumulus Linux (CL) OS when the switch is running in ONIE mode.

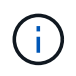

Cumulus Linux (CL) OS can be installed either when the switch is running Cumulus Linux or ONIE (see [Install in Cumulus mode](#page-2-2)).

## **About this task**

You can install the Cumulus Linux using Open Network Install Environment (ONIE) that allows for automatic discovery of a network installer image. This facilitates the system model of securing switches with an operating system choice, such as Cumulus Linux. The easiest way to install Cumulus Linux with ONIE is with local HTTP discovery.

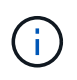

If your host is IPv6-enabled, make sure it is running a web server. If your host is IPv4-enabled, make sure it is running DHCP in addition to a web server.

This procedure demonstrates how to upgrade Cumulus Linux after the admin has booted in ONIE.

### **Steps**

- 1. Download the Cumulus Linux installation file to the root directory of the web server. Rename this file onieinstaller.
- 2. Connect your host to the management Ethernet port of the switch using an Ethernet cable.
- 3. Power on the switch. The switch downloads the ONIE image installer and boots. After the installation completes, the Cumulus Linux login prompt appears in the terminal window.

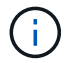

Each time Cumulus Linux is installed, the entire file system structure is erased and rebuilt.

4. Reboot the SN2100 switch:

cumulus@cumulus:mgmt:~\$ **sudo reboot**

- 5. Press the **Esc** key at the GNU GRUB screen to interrupt the normal boot process, select **ONIE** and press **Enter**.
- 6. On the next screen displayed, select **ONIE: Install OS**.
- 7. The ONIE installer discovery process runs searching for the automatic installation. Press **Enter** to temporarily stop the process.
- 8. When the discovery process has stopped:

```
ONIE:/ # onie-stop
discover: installer mode detected.
Stopping: discover...start-stop-daemon: warning: killing process 427:
No such process done.
```
9. If the DHCP service is running on your network, verify that the IP address, subnet mask, and the default gateway are correctly assigned:

ifconfig eth0

**Show example**

```
ONIE:/ # ifconfig eth0
eth0 Link encap:Ethernet HWaddr B8:CE:F6:19:1D:F6
        inet addr:10.233.204.71 Bcast:10.233.205.255
Mask:255.255.254.0
        inet6 addr: fe80::bace:f6ff:fe19:1df6/64 Scope:Link
        UP BROADCAST RUNNING MULTICAST MTU:1500 Metric:1
        RX packets:21344 errors:0 dropped:2135 overruns:0 frame:0
        TX packets:3500 errors:0 dropped:0 overruns:0 carrier:0
        collisions:0 txqueuelen:1000
        RX bytes:6119398 (5.8 MiB) TX bytes:472975 (461.8 KiB)
        Memory:dfc00000-dfc1ffff
ONIE:/ # route
Kernel IP routing table
Destination Gateway Genmask Flags Metric Ref
Use Iface
default  10.233.204.1  0.0.0.0   UG   0   0
0 eth0
10.233.204.0 * 255.255.254.0 U 0 0
0 eth0
```
10. If the IP addressing scheme is manually defined, do the following:

ONIE:/ # **ifconfig eth0 10.233.204.71 netmask 255.255.254.0** ONIE:/ # **route add default gw 10.233.204.1**

- 11. Repeat step 9 to verify that the static information is correctly entered.
- 12. Install Cumulus Linux:

```
ONIE:/ # route
    Kernel IP routing table
  ONIE:/ # onie-nos-install http://<web-server>/<path>/cumulus-linux-
4.4.3-mlx-amd64.bin
    Stopping: discover... done.
    Info: Attempting
http://10.60.132.97/x/eng/testbedN,svl/nic/files/cumulus-linux-4.4.3-
mlx-amd64.bin ...
    Connecting to 10.60.132.97 (10.60.132.97:80)
   installer 100% |*| 552M 0:00:00 ETA
    ...
    ...
```
13. Once the installation has completed, log in to the switch:

#### **Show example**

```
cumulus login: cumulus
Password: cumulus
You are required to change your password immediately (administrator
enforced)
Changing password for cumulus.
Current password: cumulus
New password: <new password>
Retype new password: <new password>
```
14. Verify the Cumulus Linux version:

net show version

#### **Show example**

```
cumulus@cumulus:mgmt:~$ net show version
NCLU_VERSION=1.0-cl4.4.3u4
DISTRIB_ID="Cumulus Linux"
DISTRIB_RELEASE=4.4.3
DISTRIB_DESCRIPTION="Cumulus Linux 4.4.3"
```
# <span id="page-11-0"></span>**Install the RCF script**

Follow this procedure to install the RCF script.

# **What you'll need**

Before installing the RCF script, make sure that the following are available on the switch:

- Cumulus Linux 4.4.3 is installed.
- IP address, subnet mask, and default gateway defined via DHCP or manually configured.

### **Current RCF script versions**

There are two RCF scripts available for Clustering and Storage applications. The procedure for each is the same.

- Clustering: **MSN2100-RCF-v1.8-Cluster**
- Storage: **MSN2100-RCF-v1.8-Storage**

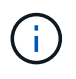

The following example procedure shows how to download and apply the RCF script for Cluster switches.

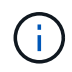

Example command output uses switch management IP address 10.233.204.71, netmask 255.255.254.0 and default gateway 10.233.204.1.

### **Steps**

1. Display the available interfaces on the SN2100 switch:

net show interface all

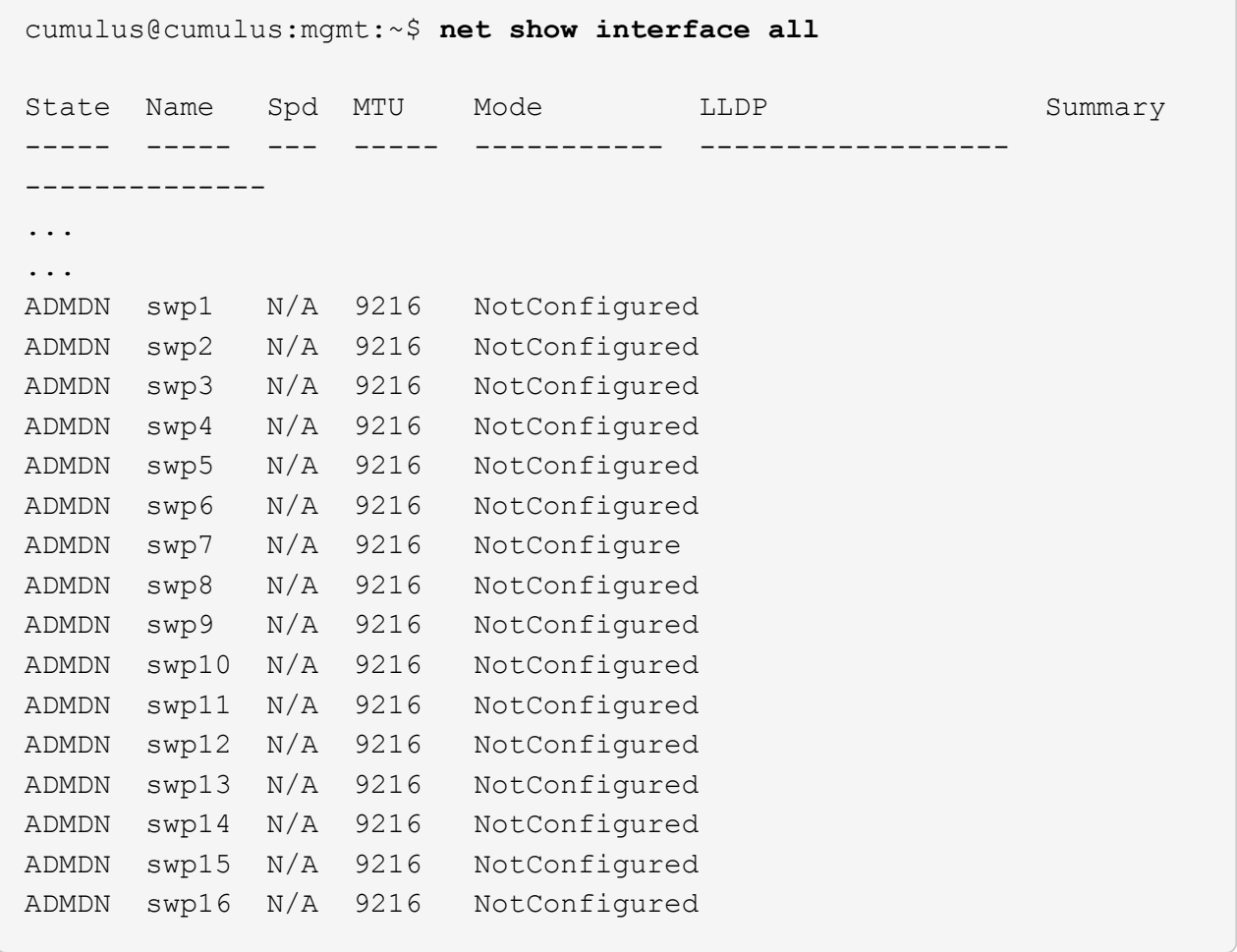

2. Copy the RCF python script to the switch:

```
cumulus@cumulus:mgmt:~$ pwd
/home/cumulus
cumulus@cumulus:mgmt: /tmp$ scp <user>@<host:/<path>/MSN2100-RCF-v1.8-
Cluster
ssologin@10.233.204.71's password:
MSN2100-RCF-v1.8-Cluster 100% 8607 111.2KB/s
00:00
```
3. Apply the RCF python script **MSN2100-RCF-v1.8-Cluster**:

```
cumulus@cumulus:mgmt:/tmp$ sudo python3 MSN2100-RCF-v1.8-Cluster
[sudo] password for cumulus:
...
Step 1: Creating the banner file
Step 2: Registering banner message
Step 3: Updating the MOTD file
Step 4: Ensuring passwordless use of cl-support command by admin
Step 5: Disabling apt-get
Step 6: Creating the interfaces
Step 7: Adding the interface config
Step 8: Disabling cdp
Step 9: Adding the lldp config
Step 10: Adding the RoCE base config
Step 11: Modifying RoCE Config
Step 12: Configure SNMP
Step 13: Reboot the switch
```
The RCF script completes the steps listed above.

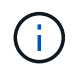

For any RCF python script issues that cannot be corrected, contact [NetApp Support](https://mysupport.netapp.com/) for assistance.

4. Verify the configuration after the reboot:

```
net show interface all
```
cumulus@cumulus:mgmt:~\$ **net show interface all**

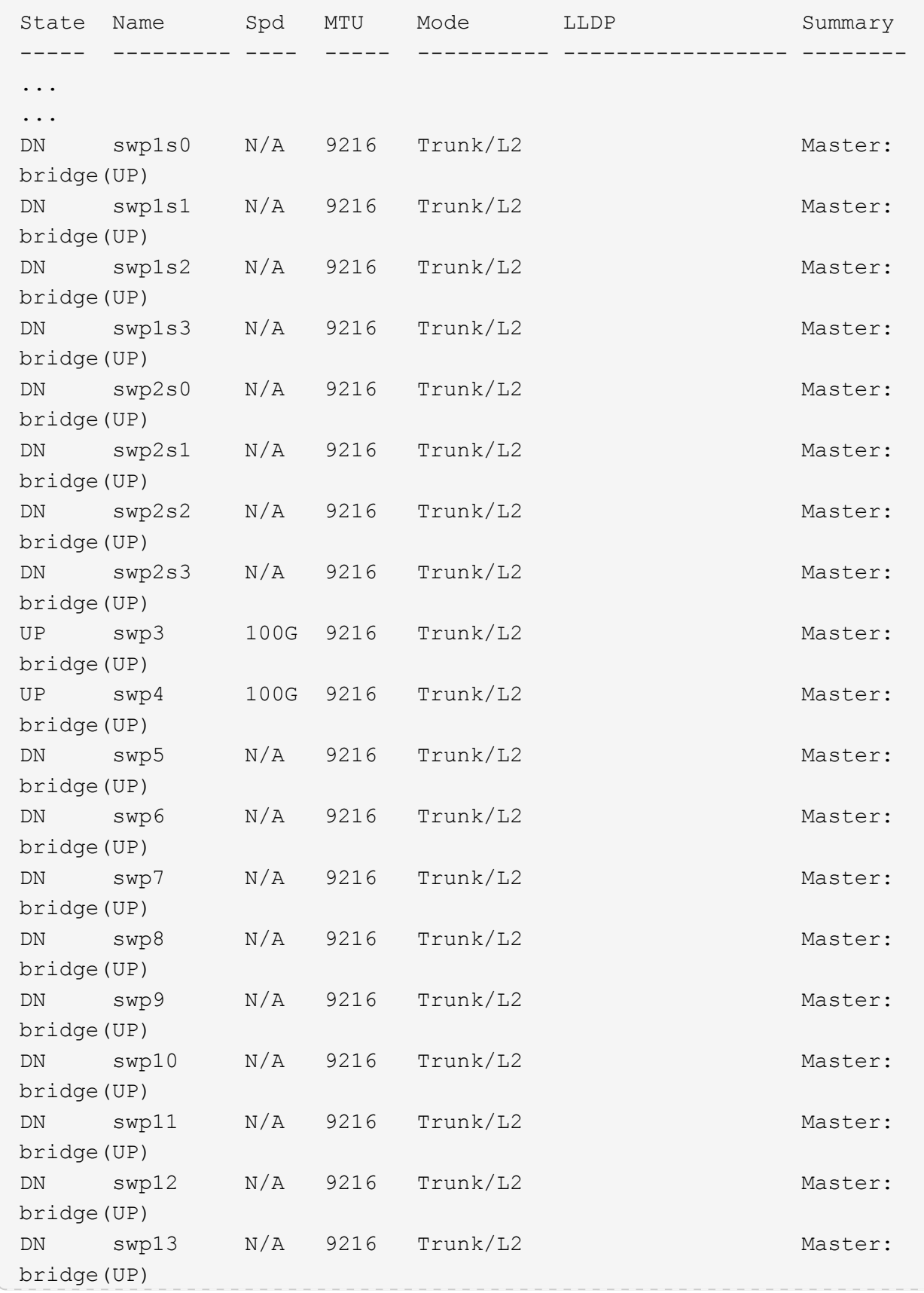

```
DN swp14 N/A 9216 Trunk/L2 Master:
bridge(UP)
UP swp15 N/A 9216 BondMember Master:
bond_15_16(UP)
UP swp16 N/A 9216 BondMember Master:
bond_15_16(UP)
...
...
cumulus@cumulus:mgmt:~$ net show roce config
RoCE mode.......... lossless
Congestion Control:
  Enabled SPs.... 0 2 5
Mode.......... ECN
  Min Threshold.. 150 KB
   Max Threshold.. 1500 KB
PFC:
   Status......... enabled
  Enabled SPs.... 2 5
   Interfaces......... swp10-16,swp1s0-3,swp2s0-3,swp3-9
DSCP 802.1p switch-priority
----------------------- ------ ---------------
0 1 2 3 4 5 6 7 0 0
8 9 10 11 12 13 14 15 1 1
16 17 18 19 20 21 22 23 2 2
24 25 26 27 28 29 30 31 3 3
32 33 34 35 36 37 38 39 4 4
40 41 42 43 44 45 46 47 5 5
48 49 50 51 52 53 54 55 6 6
56 57 58 59 60 61 62 63 7 7
switch-priority TC ETS
--------------- -- --------
0 1 3 4 6 7 0 DWRR 28%
2 2 DWRR 28%
5 DWRR 43%
```
5. Verify information for the transceiver in the interface:

net show interface pluggables

```
cumulus@cumulus:mgmt:~$ net show interface pluggables
Interface  Identifier     Vendor Name  Vendor PN        Vendor SN  
       Vendor Rev
---------  -------------  -----------  --------------- 
--------------  ----------
swp3       0x11 (QSFP28)  Amphenol     112-00574       
APF20379253516  B0
swp4       0x11 (QSFP28)  AVAGO        332-00440        AF1815GU05Z
       A0
swp15      0x11 (QSFP28)  Amphenol     112-00573       
APF21109348001  B0
swp16      0x11 (QSFP28)  Amphenol     112-00573       
APF21109347895  B0
```
6. Verify that the nodes each have a connection to each switch:

net show lldp

#### **Show example**

```
cumulus@cumulus:mgmt:~$ net show lldp
LocalPort Speed Mode RemoteHost RemotePort
--------- ----- ---------- ---------------------- -----------
swp3 100G Trunk/L2 sw1 e3a
swp4 100G Trunk/L2 sw2 e3b
swp15 100G BondMember sw13 swp15
super and some supervisor supervisor of the supervisor of the supervisor of the supervisor of the swp16 swp16
```
- 7. Verify the health of cluster ports on the cluster.
	- a. Verify that e0d ports are up and healthy across all nodes in the cluster:

network port show -role cluster

**Show example**

```
cluster1::*> network port show -role cluster
Node: node1
Ignore
                                            Speed(Mbps)
Health Health
Port IPspace Broadcast Domain Link MTU Admin/Oper
Status Status
--------- ------------ ---------------- ---- ---- -----------
-------- ------
e3a Cluster Cluster up 9000 auto/10000
healthy false
e3b Cluster Cluster up 9000 auto/10000
healthy false
Node: node2
Ignore
                                            Speed(Mbps)
Health Health
Port IPspace Broadcast Domain Link MTU Admin/Oper
Status Status
--------- ------------ ---------------- ---- ---- -----------
-------- ------
e3a Cluster Cluster up 9000 auto/10000
healthy false
e3b Cluster Cluster up 9000 auto/10000
healthy false
```
b. Verify the switch health from the cluster (this might not show switch sw2, since LIFs are not homed on e0d).

```
cluster1::*> network device-discovery show -protocol lldp
Node/ Local Discovered
Protocol Port Device (LLDP: ChassisID) Interface Platform
----------- ------ ------------------------- --------- ----------
node1/lldp
            e3a sw1 (b8:ce:f6:19:1a:7e) swp3 -
          e3b sw2 (b8:ce:f6:19:1b:96) swp3
node2/lldp
          e3a sw1 (b8:ce:f6:19:1a:7e) swp4
          e3b sw2 (b8:ce:f6:19:1b:96) swp4
cluster1::*> system switch ethernet show -is-monitoring-enabled
-operational true
Switch Type Address
Model
--------------------------- ------------------ ----------------
------sw1 cluster-network 10.233.205.90
MSN2100-CB2RC
      Serial Number: MNXXXXXXGD
       Is Monitored: true
           Reason: None
   Software Version: Cumulus Linux version 4.4.3 running on
Mellanox
                   Technologies Ltd. MSN2100
     Version Source: LLDP
sw2 cluster-network 10.233.205.91
MSN2100-CB2RC
      Serial Number: MNCXXXXXXGS
      Is Monitored: true
            Reason: None
   Software Version: Cumulus Linux version 4.4.3 running on
Mellanox
                    Technologies Ltd. MSN2100
     Version Source: LLDP
```
# **What's next?** [Configure switch log collection](https://docs.netapp.com/us-en/ontap-systems-switches/switch-nvidia-sn2100-storage/install-snmpv3-sn2100-storage.html).

# <span id="page-19-0"></span>**Ethernet Switch Health Monitoring log collection**

The Ethernet switch health monitor (CSHM) is responsible for ensuring the operational health of Cluster and Storage network switches and collecting switch logs for debugging purposes. This procedure guides you through the process of setting up and starting the collection of detailed **Support** logs from the switch and starts an hourly collection of **Periodic** data that is collected by AutoSupport.

### **Before you begin**

- The user for log collection must be specified when the Reference Configuration File (RCF) is applied. By default, this user is set to 'admin'. If you wish to use a different user, you must specify this in the \*# SHM User\*s section of the RCF.
- The user must have access to the **nv show** commands. This can be added by running sudo adduser USER nv show and replacing USER with the user for log collection.
- Switch health monitoring must be enabled for the switch. Verify this by ensuring the  $Is$  Monitored: field is set to **true** in the output of the system switch ethernet show command.

### **Steps**

1. To set up log collection, run the following command for each switch. You are prompted to enter the switch name, username, and password for log collection.

system switch ethernet log setup-password

```
cluster1::*> system switch ethernet log setup-password
Enter the switch name: <return>
The switch name entered is not recognized.
Choose from the following list:
cs1
cs2
cluster1::*> system switch ethernet log setup-password
Enter the switch name: cs1
Would you like to specify a user other than admin for log
collection? {y|n}: n
Enter the password: <enter switch password>
Enter the password again: <enter switch password>
cluster1::*> system switch ethernet log setup-password
Enter the switch name: cs2
Would you like to specify a user other than admin for log
collection? {y|n}: n
Enter the password: < enter switch password>
Enter the password again: <enter switch password>
```
2. To start log collection, run the following command, replacing DEVICE with the switch used in the previous command. This starts both types of log collection: the detailed Support logs and an hourly collection of Periodic data.

system switch ethernet log modify -device *<switch-name>* -log-request true

```
cluster1::*> system switch ethernet log modify -device cs1 -log
-request true
Do you want to modify the cluster switch log collection
configuration? {y|n}: [n] y
Enabling cluster switch log collection.
cluster1::*> system switch ethernet log modify -device cs2 -log
-request true
Do you want to modify the cluster switch log collection
configuration? {y|n}: [n] y
Enabling cluster switch log collection.
```
Wait for 10 minutes and then check that the log collection completes:

system switch ethernet log show

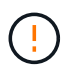

If any of these commands return an error or if the log collection does not complete, contact NetApp support.

#### **Troubleshooting**

If you encounter any of the following error statuses reported by the log collection feature (visible in the output of system switch ethernet log show), try the corresponding debug steps:

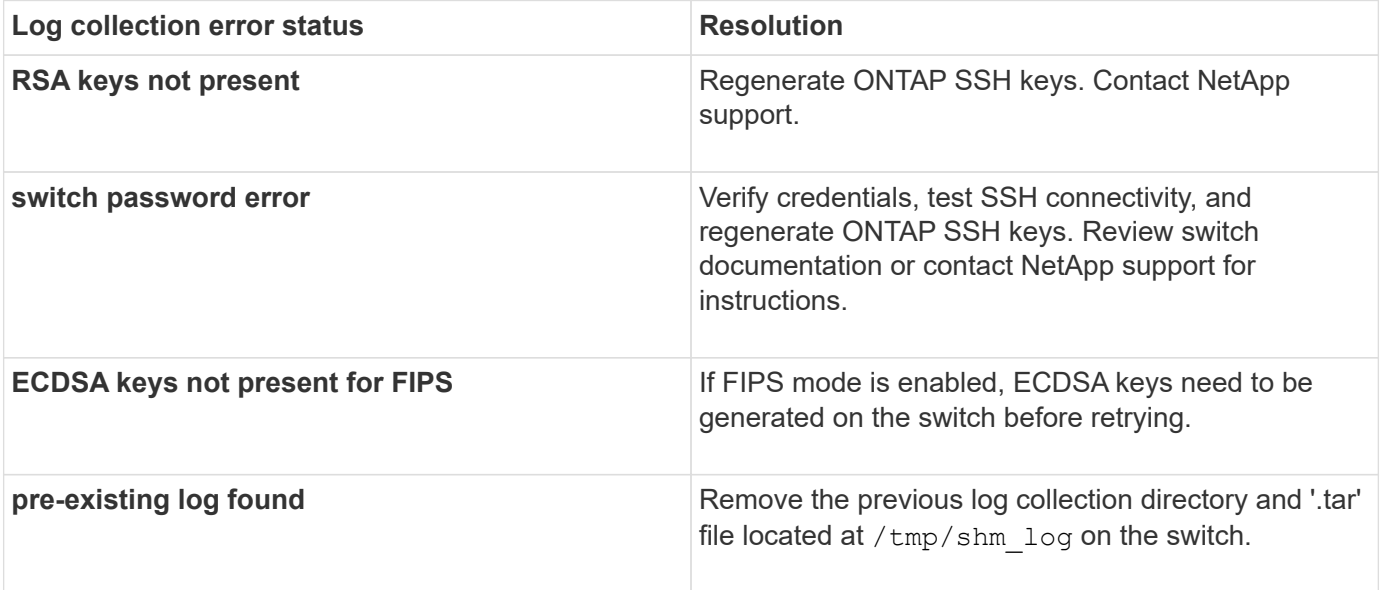

# <span id="page-22-0"></span>**Configure SNMPv3**

Follow this procedure to configure SNMPv3, which supports Ethernet switch health monitoring (CSHM).

## **About this task**

The following commands configure an SNMPv3 username on NVIDIA SN2100 switches:

- For **no authentication**: net add snmp-server username *SNMPv3\_USER* auth-none
- For **MD5/SHA authentication**: net add snmp-server username *SNMPv3\_USER* [authmd5|auth-sha] *AUTH-PASSWORD*
- For **MD5/SHA authentication with AES/DES encryption**: net add snmp-server username *SNMPv3\_USER* [auth-md5|auth-sha] *AUTH-PASSWORD* [encrypt-aes|encrypt-des] *PRIV-PASSWORD*

The following command configures an SNMPv3 username on the ONTAP side: cluster1::\*> security login create -user-or-group-name *SNMPv3\_USER* -application snmp -authentication -method usm -remote-switch-ipaddress *ADDRESS*

The following command establishes the SNMPv3 username with CSHM: cluster1::\*> system switch ethernet modify -device *DEVICE* -snmp-version SNMPv3 -community-or-username *SNMPv3\_USER*

### **Steps**

1. Set up the SNMPv3 user on the switch to use authentication and encryption:

net show snmp status

```
cumulus@sw1:~$ net show snmp status
Simple Network Management Protocol (SNMP) Daemon.
--------------------------------- ----------------
Current Status active (running)
Reload Status enabled
Listening IP Addresses all vrf mgmt
Main snmpd PID 4318
Version 1 and 2c Community String Configured
Version 3 Usernames Not Configured
--------------------------------- ----------------
cumulus@sw1:~$
cumulus@sw1:~$ net add snmp-server username SNMPv3User auth-md5
<password> encrypt-aes <password>
cumulus@sw1:~$ net commit
--- /etc/snmp/snmpd.conf 2020-08-02 21:09:34.686949282 +0000
+++ /run/nclu/snmp/snmpd.conf 2020-08-11 00:13:51.826126655 +0000
@@ -1,26 +1,28 @@
 # Auto-generated config file: do not edit. #
 agentaddress udp:@mgmt:161
  agentxperms 777 777 snmp snmp
  agentxsocket /var/agentx/master
  createuser _snmptrapusernameX
+createuser SNMPv3User MD5 <password> AES <password>
  ifmib_max_num_ifaces 500
 iquerysecname snmptrapusernameX
 master agentx
 monitor -r 60 -o laNames -o laErrMessage "laTable" laErrorFlag != 0
 pass -p 10 1.3.6.1.2.1.1.1 /usr/share/snmp/sysDescr_pass.py
 pass_persist 1.2.840.10006.300.43
/usr/share/snmp/ieee8023_lag_pp.py
pass persist 1.3.6.1.2.1.17 /usr/share/snmp/bridge pp.py
pass persist 1.3.6.1.2.1.31.1.1.1.18
/usr/share/snmp/snmpifAlias_pp.py
 pass persist 1.3.6.1.2.1.47 /usr/share/snmp/entity pp.py
pass persist 1.3.6.1.2.1.99 /usr/share/snmp/entity sensor pp.py
 pass_persist 1.3.6.1.4.1.40310.1 /usr/share/snmp/resq_pp.py
 pass_persist 1.3.6.1.4.1.40310.2
/usr/share/snmp/cl_drop_cntrs_pp.py
  pass_persist 1.3.6.1.4.1.40310.3 /usr/share/snmp/cl_poe_pp.py
pass persist 1.3.6.1.4.1.40310.4 /usr/share/snmp/bgpun pp.py
 pass_persist 1.3.6.1.4.1.40310.5 /usr/share/snmp/cumulus-status.py
 pass_persist 1.3.6.1.4.1.40310.6 /usr/share/snmp/cumulus-sensor.py
 pass_persist 1.3.6.1.4.1.40310.7 /usr/share/snmp/vrf_bgpun_pp.py
+rocommunity cshm1! default
```

```
 rouser _snmptrapusernameX
+rouser SNMPv3User priv
  sysobjectid 1.3.6.1.4.1.40310
  sysservices 72
-rocommunity cshm1! default
net add/del commands since the last "net commit"
================================================
User Timestamp Command
---------- --------------------------
--------------------------------------------------------------------
-----
SNMPv3User 2020-08-11 00:13:51.826987 net add snmp-server username
SNMPv3User auth-md5 <password> encrypt-aes <password>
cumulus@sw1:~$
cumulus@sw1:~$ net show snmp status
Simple Network Management Protocol (SNMP) Daemon.
--------------------------------- ----------------
Current Status active (running)
Reload Status enabled
Listening IP Addresses all vrf mgmt
Main snmpd PID 24253
Version 1 and 2c Community String Configured
Version 3 Usernames Configured <---- Configured
here
--------------------------------- ----------------
cumulus@sw1:~$
```
2. Set up the SNMPv3 user on the ONTAP side:

security login create -user-or-group-name SNMPv3User -application snmp -authentication-method usm -remote-switch-ipaddress 10.231.80.212

```
cluster1::*> security login create -user-or-group-name SNMPv3User
-application snmp -authentication-method usm -remote-switch
-ipaddress 10.231.80.212
Enter the authoritative entity's EngineID [remote EngineID]:
Which authentication protocol do you want to choose (none, md5, sha,
sha2-256)
[none]: md5
Enter the authentication protocol password (minimum 8 characters
long):
Enter the authentication protocol password again:
Which privacy protocol do you want to choose (none, des, aes128)
[none]: aes128
Enter privacy protocol password (minimum 8 characters long):
Enter privacy protocol password again:
```
3. Configure CSHM to monitor with the new SNMPv3 user:

system switch ethernet show-all -device "sw1 (b8:59:9f:09:7c:22)" -instance

```
cluster1::*> system switch ethernet show-all -device "sw1
(b8:59:9f:09:7c:22)" -instance
                                      Device Name: sw1
(b8:59:9f:09:7c:22)
                                       IP Address: 10.231.80.212
                                     SNMP Version: SNMPv2c
                                    Is Discovered: true
DEPRECATED-Community String or SNMPv3 Username: -
             Community String or SNMPv3 Username: cshm1!
                                     Model Number: MSN2100-CB2FC
                                   Switch Network: cluster-network
                                 Software Version: Cumulus Linux
version 4.4.3 running on Mellanox Technologies Ltd. MSN2100
                        Reason For Not Monitoring: None
                         Source Of Switch Version: LLDP
                                   Is Monitored ?: true
                      Serial Number of the Device: MT2110X06399 <----
serial number to check
                                      RCF Version: MSN2100-RCF-v1.9X6-
Cluster-LLDP Aug-18-2022
cluster1::*>
cluster1::*> system switch ethernet modify -device "sw1
(b8:59:9f:09:7c:22)" -snmp-version SNMPv3 -community-or-username
SNMPv3User
```
4. Verify that the serial number to be queried with the newly created SNMPv3 user is the same as detailed in the previous step once the CSHM polling period has completed.

system switch ethernet polling-interval show

```
cluster1::*> system switch ethernet polling-interval show
           Polling Interval (in minutes): 5
cluster1::*> system switch ethernet show-all -device "sw1
(b8:59:9f:09:7c:22)" -instance
                                      Device Name: sw1
(b8:59:9f:09:7c:22)
                                       IP Address: 10.231.80.212
                                     SNMP Version: SNMPv3
                                    Is Discovered: true
DEPRECATED-Community String or SNMPv3 Username: -
             Community String or SNMPv3 Username: SNMPv3User
                                     Model Number: MSN2100-CB2FC
                                   Switch Network: cluster-network
                                 Software Version: Cumulus Linux
version 4.4.3 running on Mellanox Technologies Ltd. MSN2100
                        Reason For Not Monitoring: None
                         Source Of Switch Version: LLDP
                                   Is Monitored ?: true
                      Serial Number of the Device: MT2110X06399 <----
serial number to check
                                      RCF Version: MSN2100-RCF-v1.9X6-
Cluster-LLDP Aug-18-2022
```
## **Copyright information**

Copyright © 2024 NetApp, Inc. All Rights Reserved. Printed in the U.S. No part of this document covered by copyright may be reproduced in any form or by any means—graphic, electronic, or mechanical, including photocopying, recording, taping, or storage in an electronic retrieval system—without prior written permission of the copyright owner.

Software derived from copyrighted NetApp material is subject to the following license and disclaimer:

THIS SOFTWARE IS PROVIDED BY NETAPP "AS IS" AND WITHOUT ANY EXPRESS OR IMPLIED WARRANTIES, INCLUDING, BUT NOT LIMITED TO, THE IMPLIED WARRANTIES OF MERCHANTABILITY AND FITNESS FOR A PARTICULAR PURPOSE, WHICH ARE HEREBY DISCLAIMED. IN NO EVENT SHALL NETAPP BE LIABLE FOR ANY DIRECT, INDIRECT, INCIDENTAL, SPECIAL, EXEMPLARY, OR CONSEQUENTIAL DAMAGES (INCLUDING, BUT NOT LIMITED TO, PROCUREMENT OF SUBSTITUTE GOODS OR SERVICES; LOSS OF USE, DATA, OR PROFITS; OR BUSINESS INTERRUPTION) HOWEVER CAUSED AND ON ANY THEORY OF LIABILITY, WHETHER IN CONTRACT, STRICT LIABILITY, OR TORT (INCLUDING NEGLIGENCE OR OTHERWISE) ARISING IN ANY WAY OUT OF THE USE OF THIS SOFTWARE, EVEN IF ADVISED OF THE POSSIBILITY OF SUCH DAMAGE.

NetApp reserves the right to change any products described herein at any time, and without notice. NetApp assumes no responsibility or liability arising from the use of products described herein, except as expressly agreed to in writing by NetApp. The use or purchase of this product does not convey a license under any patent rights, trademark rights, or any other intellectual property rights of NetApp.

The product described in this manual may be protected by one or more U.S. patents, foreign patents, or pending applications.

LIMITED RIGHTS LEGEND: Use, duplication, or disclosure by the government is subject to restrictions as set forth in subparagraph (b)(3) of the Rights in Technical Data -Noncommercial Items at DFARS 252.227-7013 (FEB 2014) and FAR 52.227-19 (DEC 2007).

Data contained herein pertains to a commercial product and/or commercial service (as defined in FAR 2.101) and is proprietary to NetApp, Inc. All NetApp technical data and computer software provided under this Agreement is commercial in nature and developed solely at private expense. The U.S. Government has a nonexclusive, non-transferrable, nonsublicensable, worldwide, limited irrevocable license to use the Data only in connection with and in support of the U.S. Government contract under which the Data was delivered. Except as provided herein, the Data may not be used, disclosed, reproduced, modified, performed, or displayed without the prior written approval of NetApp, Inc. United States Government license rights for the Department of Defense are limited to those rights identified in DFARS clause 252.227-7015(b) (FEB 2014).

### **Trademark information**

NETAPP, the NETAPP logo, and the marks listed at<http://www.netapp.com/TM>are trademarks of NetApp, Inc. Other company and product names may be trademarks of their respective owners.